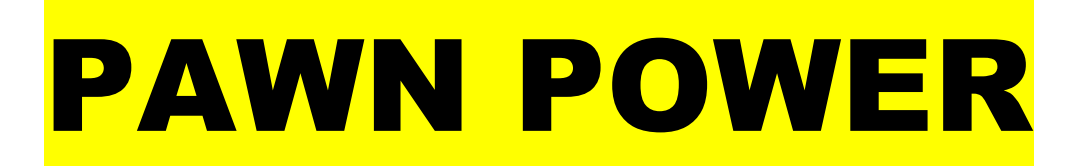

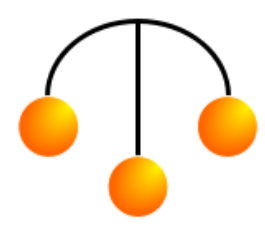

## **POWER SOFTWARE, INC.**

11807 N.E. 11th Place, Miami, FL 33161 Phone: (305) 895-2627 Website: <www.pawnpowersoftware.com>

## **HOW TO INSTALL THE "PAWN POWER" UPGRADE!**

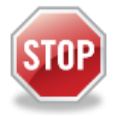

**BEFORE INSALLING UPGRADE!** Make sure that everyone is out of Pawn Power entirely. **Backup your Pawnshop Directory**. You can do this by following "Recommended Backup" on this CD - Install a **USB Stick** into your computer. Go to '*Start*', '*My Computer'* or just '*Computer*' double click and then open up the **C:\** Drive on your computer. With the drive open, scroll down to the "Pawnshop" directory. Right click on the "Pawnshop" directory and "*Send to*" the **USB Stick**.

Once that is completed, place the **CD** into your "CD or DVD Drive". \***TAKE NOTE** of what the CD or DVD drive letter is. When the little window pops up, make sure to "*Open Files to View*". There you will find the tools to get started "**Upgrading Pawn Power**". Find 'Install' or 'Install.exe' on the CD. 'Double Click' on it. The first question that comes up will ask which Drive you boot from? That should be Drive C. Then which drive are you installing to? That also should be C on a standalone computer or the Network Drive on a Network. Which drive are you installing from? That will be probably be D or E. (\*That is the Drive you put the CD into). Then it will tell you that it is going to install the program into the "Pawnshop" Directory. Yes is the correct response. It will tell you that the directory exists and do you want to install over it. Yes is the correct response. Once the installation is complete, just hit any key.

Next you should 'Double Click' on your Pawn Power '*shortcut'.* When the Pawn Power Window opens, look at your 'Copyright Date' at the bottom of your Pawn Power Window and make sure it says 1989-2012.

Congratulations! You have successfully installed your Pawn Power Upgrade!

After you are done with the Pawn Power CD, place it in a secure place (Your Safe is Recommended)

**If you have any questions, please call Pawn Power Technical Support at 305-895-2627**